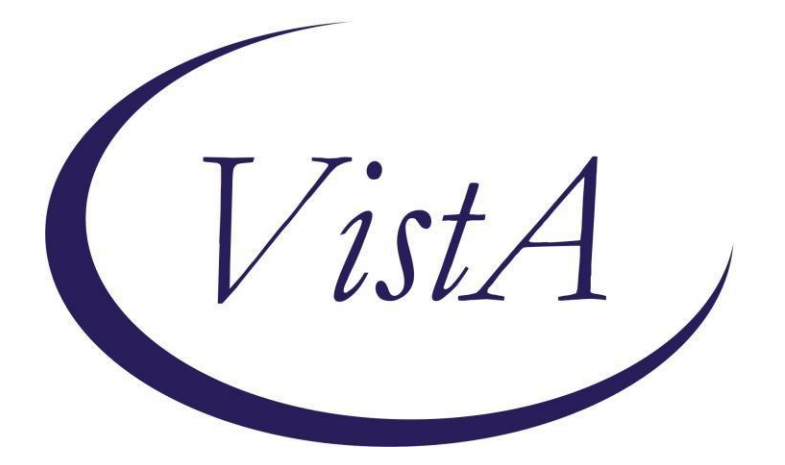

**Update \_2\_0\_157**

# **Clinical Reminders**

## **VA-COVID-19 CANCELLED APPOINTMENT FOLLOW-UP**

# **Install Guide**

**August 2020**

Product Development Office of Information Technology Department of Veterans Affairs

## **Table of Contents**

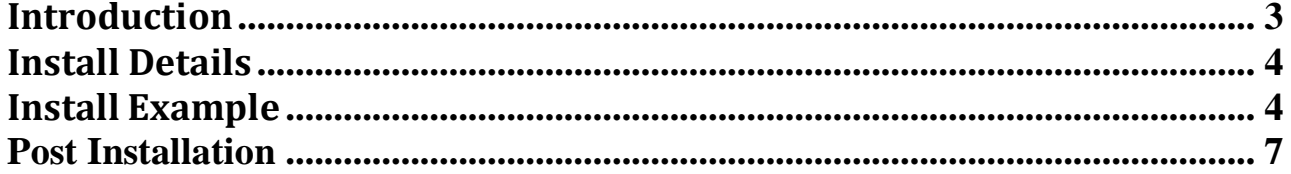

## <span id="page-2-0"></span>**Introduction**

### DESCRIPTION:

The CPRS COVID-19 templated Cancelled Appointment Follow-up dialog is to be used in conjunction with the national VSSC COVID-19 report to document follow-up care for cancelled appointments. They have been developed in collaboration with Office of Veterans Access to Care (OVAC) to achieve two primary goals: to ensure all sites have access to the same CPRS tools and to document several important COVID-specific health factors considered integral to patient management during the COVID-19 pandemic

#### UPDATE\_2\_0\_157 contains 1 Reminder Exchange entry: **UPDATE\_2\_0\_157 VA-COVID-19 CANCELLED APPOINTMENT FOLLOW-UP**

#### **The exchange file contains the following components: TIU TEMPLATE FIELD**

VA-CLINIC LOCATION2 VA-TEXT (1-50 CHAR)R

### **HEALTH FACTORS**

VA-REMINDER UPDATES VA-UPDATE\_2\_0\_157 VA-COVID-19 VA-COVID-19 NO ACTION OTHER REASON VA-COVID-19 FOLLOW UP OTHER VA-COVID-19 CLINICAL REVIEW NEEDED VA-COVID19 SCHEDULING ACTION NEEDED VA-COVID-19 COMPLETED MIN SCHED ATTEMPTS VA-COVID-19 VET NO LONGER DESIRES CARE VA-COVID-19 APPT NO LONGER NEEDED VA-COVID-19 CARE REFERRED TO COMMUNITY VA-COVID-19 CARE RENDERED IN VA

#### **REMINDER TERM**

VA-REMINDER UPDATE\_2\_0\_157

### **REMINDER DIALOG**

VA-COVID-19 CANCELLED APPT FOLLOW-UP

### **HEALTH SUMMARY TYPE**

VA-APTS PAST 6M

## **HEALTH SUMMARY OBJECTS**

VA-APTS PAST 6M (TIU)

## **TIU DOCUMENT DEFINITION**

VA-APTS PAST 6M

# <span id="page-3-0"></span>**Install Details**

This update is being distributed as a web host file. The address for the host file is: **[https://Redacted/UPDATE\\_2\\_0\\_157.PRD](https://redacted/UPDATE_2_0_157.PRD)**

The file will be installed using Reminder Exchange, programmer access is not required.

Installation:

============= This update can be loaded with users on the system. Installation will take less than 10 minutes.

# <span id="page-3-1"></span>**Install Example**

To Load the Web Host File. Navigate to Reminder exchange in Vista

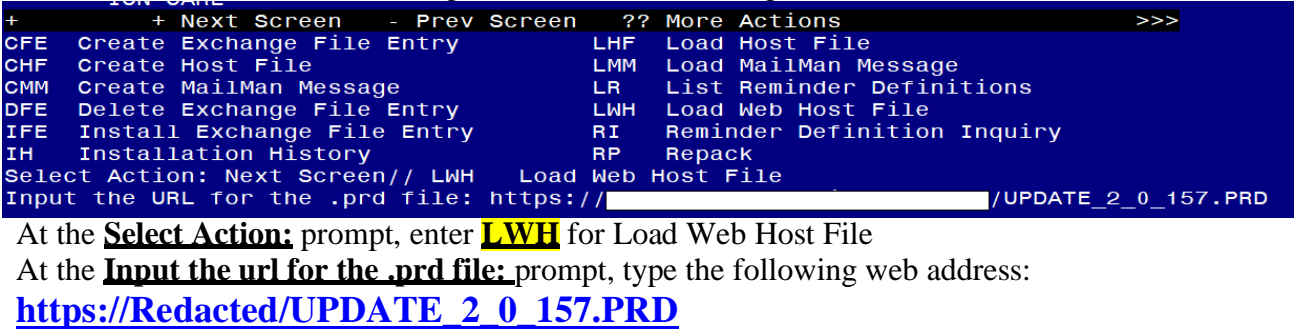

You should see a message at the top of your screen that the file loaded successfully<br>
NUPDATE 2 0 157. PRD successfully loaded.  $\overline{\text{https://}}$ 

Search and locate an entry titled **UPDATE\_2\_0\_157 VA-COVID-19 CANCELLED APPOINTMENT FOLLOW-UP** in reminder exchange.

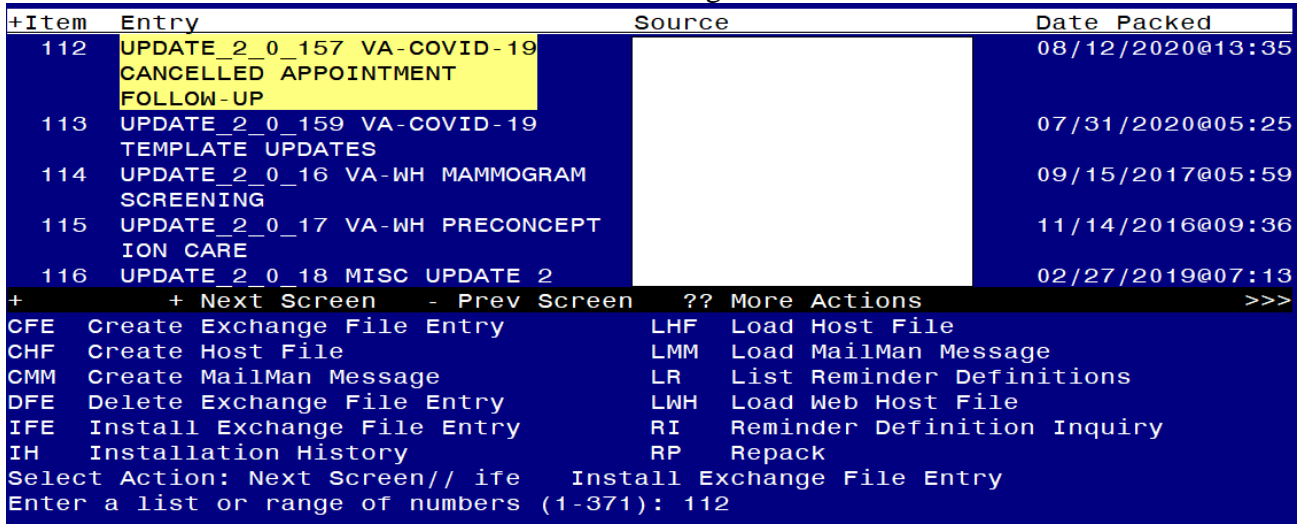

At the **Select Action** prompt, enter **IFE** for Install Exchange File Entry Enter the number that corresponds with your entry UPDATE 2 0 157 VA-COVID-19 CANCELLED APPOINTMENT FOLLOW-UP *(in this example it is entry 112 it will vary by site).* The date of the exchange file should be 08/12/2020.

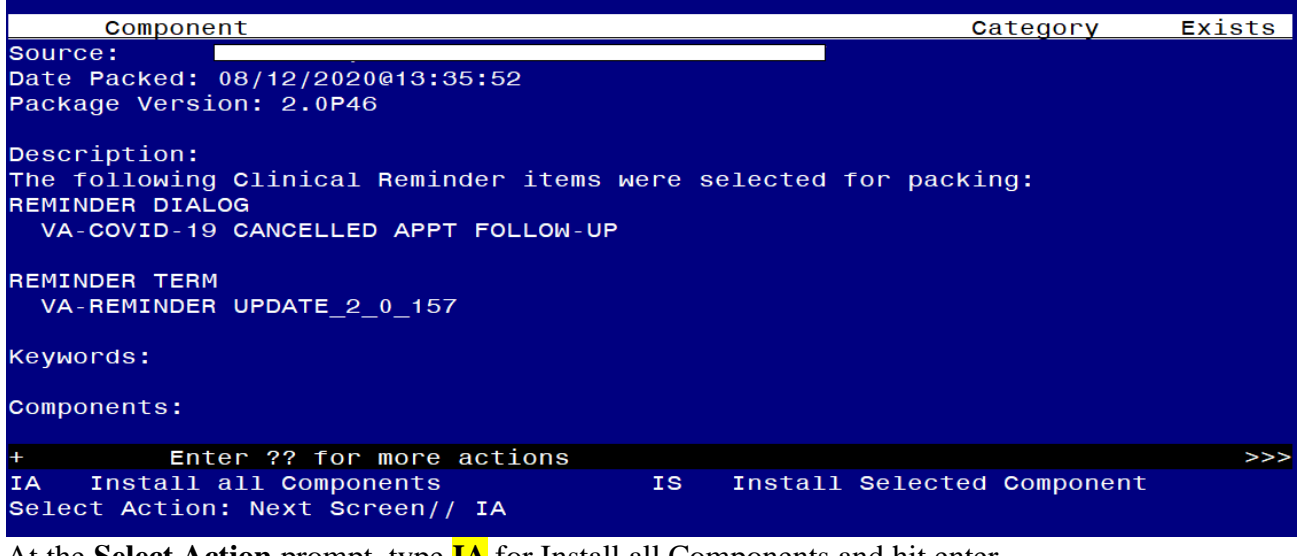

At the **Select Action** prompt, type **IA** for Install all Components and hit enter. Select Action: Next Screen// **IA Install all Components** 

You will see several prompts, for all new entries you will choose **I to Install**

### **You will be prompted to install the reminder first dialog component –**

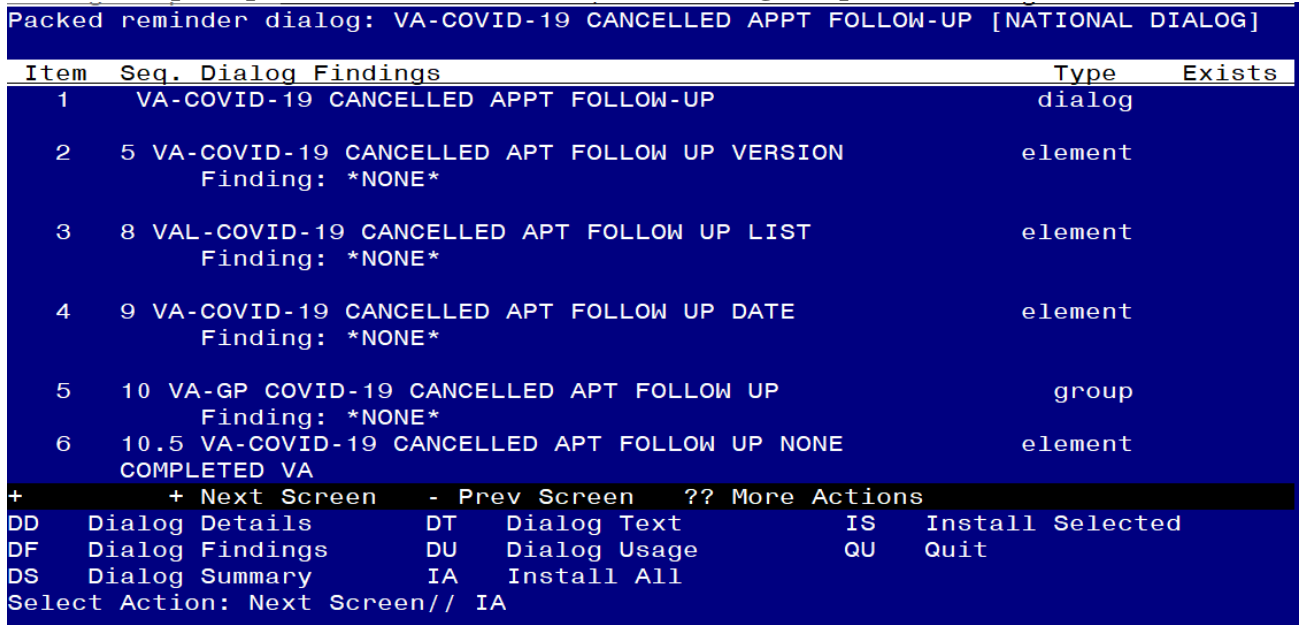

## At the **Select Action** prompt, type **IA** to install the dialog –**VA-COVID-19 CANCELLED APPT FOLLOW-UP**

Select Action: Next Screen// **IA Install All** 

Install reminder dialog and all components with no further changes:  $Y//\gamma$  Yes

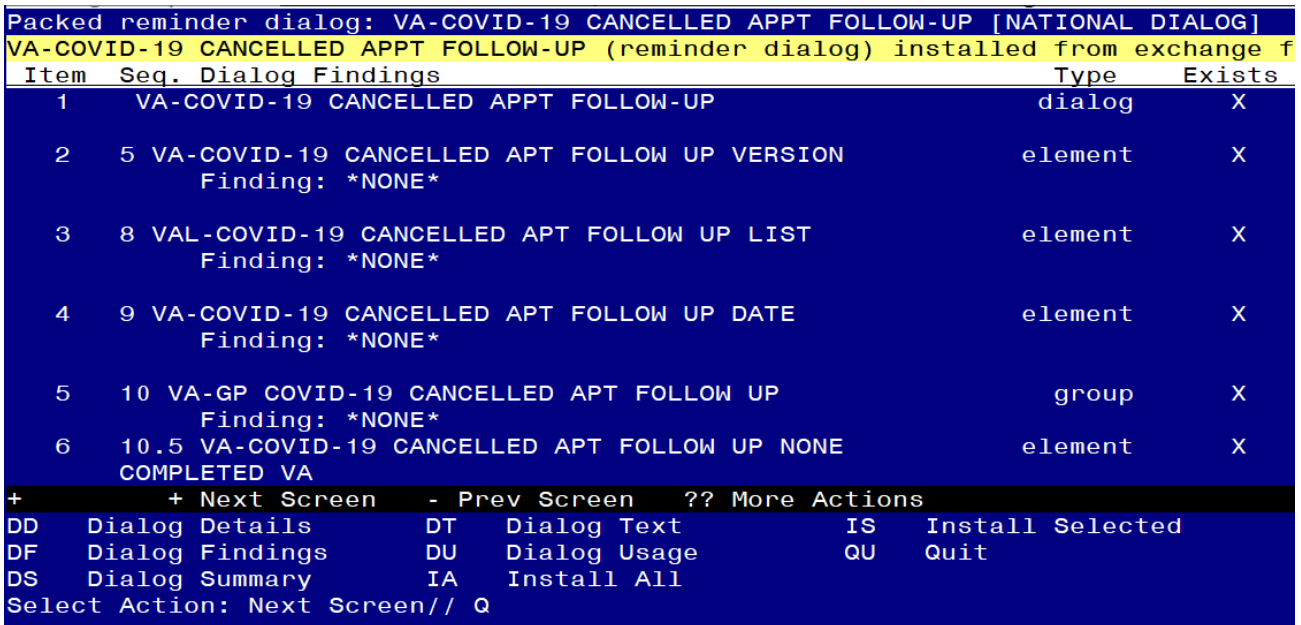

After completing this dialog install, you will type Q.

**You will then be brought back to this screen where you will type Q for quit**

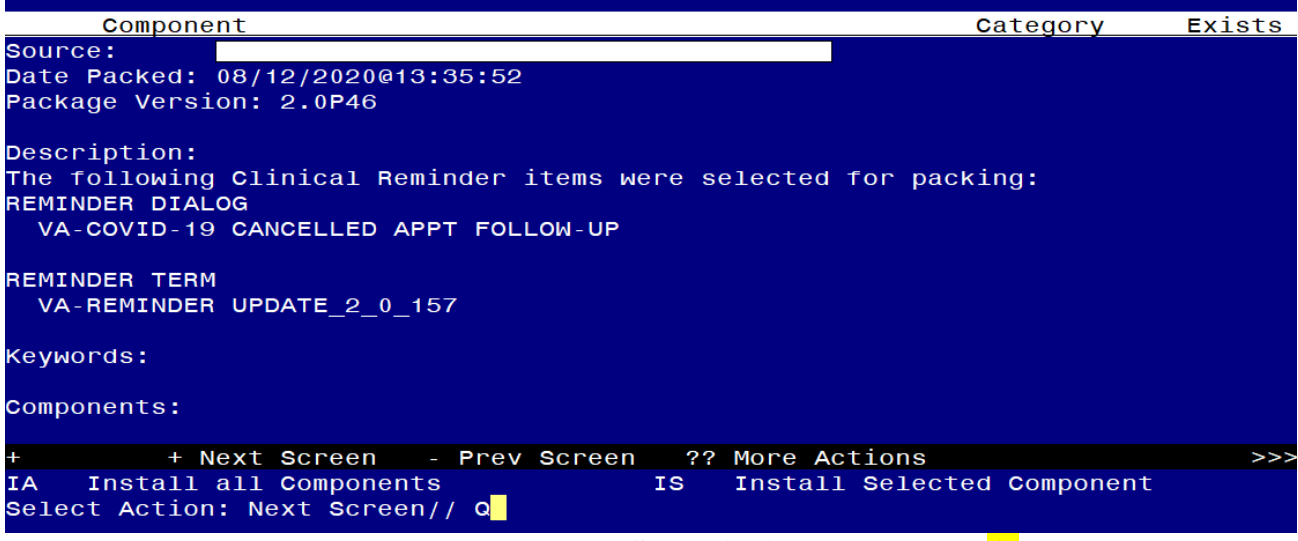

You will then be returned to this screen. At the **Select Action** prompt, type **Q.**

Install complete.

## <span id="page-6-0"></span>**Post Installation**

**1. Make the Dialog able to be attached to a Personal/Shared template or to a progress note title.**

From the Reminders Manager Menu:

Select Reminder Managers Menu Option: **CP** CPRS Reminder Configuration

- CA Add/Edit Reminder Categories
- CL CPRS Lookup Categories
- CS CPRS Cover Sheet Reminder List
- MH Mental Health Dialogs Active
- PN Progress Note Headers
- RA Reminder GUI Resolution Active
- TIU TIU Template Reminder Dialog Parameter
- DL Default Outside Location
- PT Position Reminder Text at Cursor

Select CPRS Reminder Configuration Option: **TIU** TIU Template Reminder Dialog **Parameter** 

Reminder Dialogs allowed as Templates may be set for the following:

- 1 User USR [choose from NEW PERSON]
- 3 Service SRV [choose from SERVICE/SECTION]
- 4 Division DIV [choose from INSTITUTION]
- 5 System SYS [NATREM.FO-SLC.MED.VA.GOV]

Enter selection*:* 5 *Choose the appropriate number for your site. Your site may do this by System or other levels. The example below uses SYSTEM level*

Setting Reminder Dialogs allowed as Templates for System: Select Display Sequence: **?**

#### 148 VA-VETERANS CHOICE NOTE 149 VA-TBI SCREENING

*When you type a question mark above, you will see the list of #'s (with dialogs) that are already taken. Choose a number NOT on this list. For this example, looking above I see the number 150 is not present, so I will use 150.* Select Display Sequence: **150** Are you adding 150 as a new Display Sequence? Yes// **Y** YES Display Sequence:  $150$ //  $\leq$ Enter> 150 Clinical Reminder Dialog**: VA-COVID-19 CANCELLED APPT FOLLOW-UP** then **<enter>** reminder dialog NATIONAL OK? Yes// <**Enter>** (Yes)

## **2. Setup of Note title/ Associate the reminder dialog with the note title or shared template in CPRS. (Note: The note title is not mandatory)**

If your site decides to use a note title, you will need to create the note title. Add the new note title in the appropriate folder for progress notes:

## **COVID-19 CANCELLED APPOINTMENT FOLLOW-UP**

## *The note title should be mapped to the following VHA Enterprise Standard Title:* **INFECTIOUS DISEASE NOTE**

Note: Comprehensive information on Creating Document Definitions can be found beginning on page 47 of the **TIU/ASU** Implementation Guide

**3. Associate the new reminder dialog with the note title in CPRS**

To do this, go to Template Editor, then Document Titles, select the appropriate folder (if applicable), and choose **New Template** (top right-hand corner).

Type in the following information: Name: **COVID-19 CANCELLED APPOINTMENT FOLLOW-UP** Template Type: Reminder Dialog Reminder Dialog: **VA-COVID-19 CANCELLED APPOINTMENT FOLLOW-UP**

Next, type in the Associated Title, which in this case is **COVID-19 CANCELLED APPOINTMENT FOLLOW-UP**

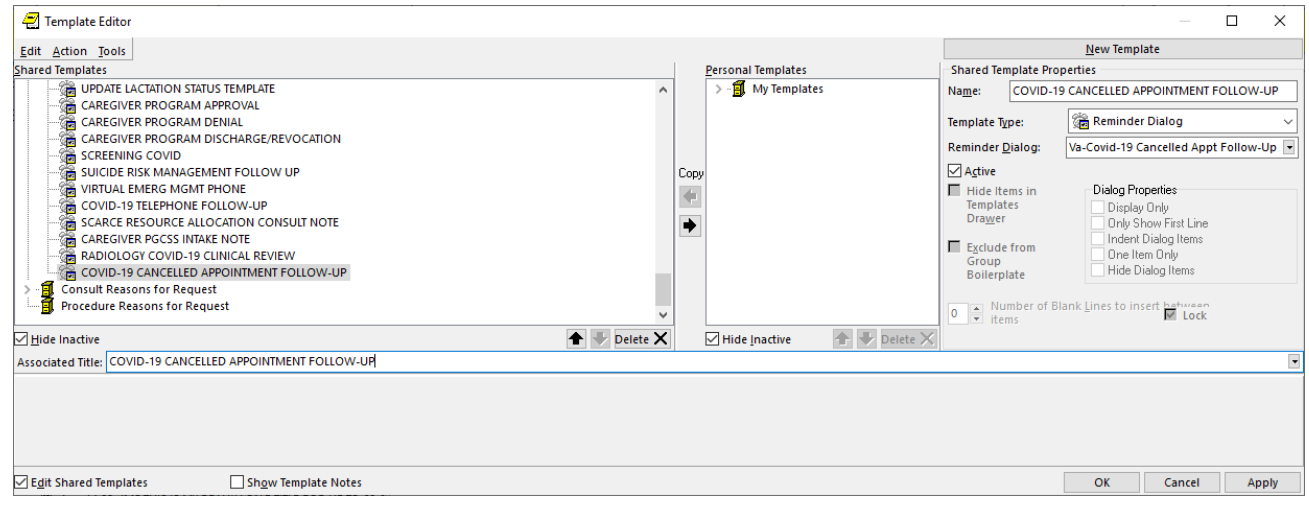

If you choose to not set up the note title, you can add to your shared template folder. Name: **COVID-19 CANCELLED APPOINTMENT FOLLOW-UP**

Template Type: Reminder Dialog Reminder Dialog: **VA-COVID-19 CANCELLED APPOINTMENT FOLLOW-UP**

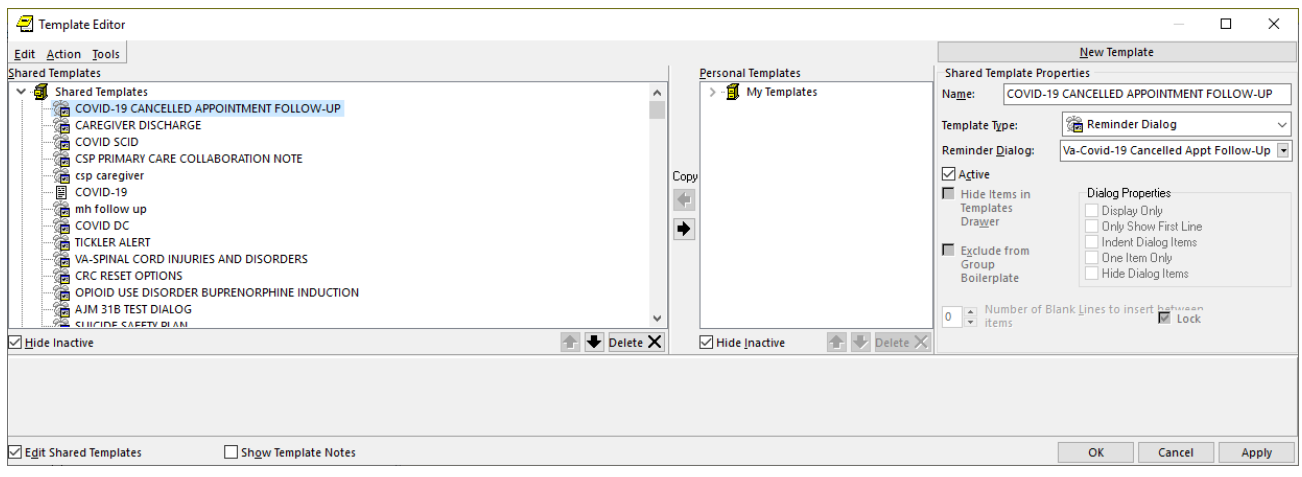

*NOTE: Redacted*